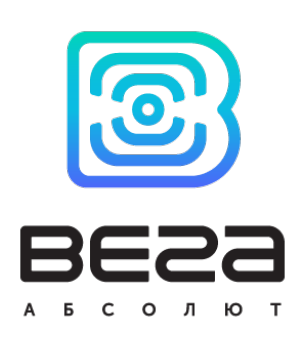

# УСТРОЙСТВО LORAWAN M-BUS-1

## Руководство по эксплуатации

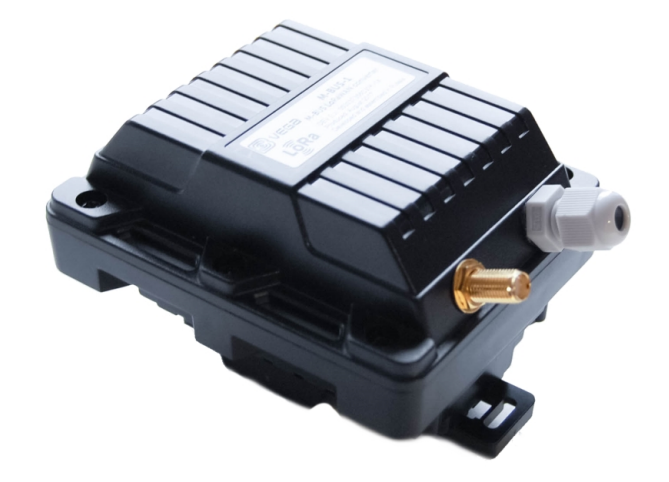

www.vega-absolute.ru

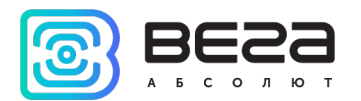

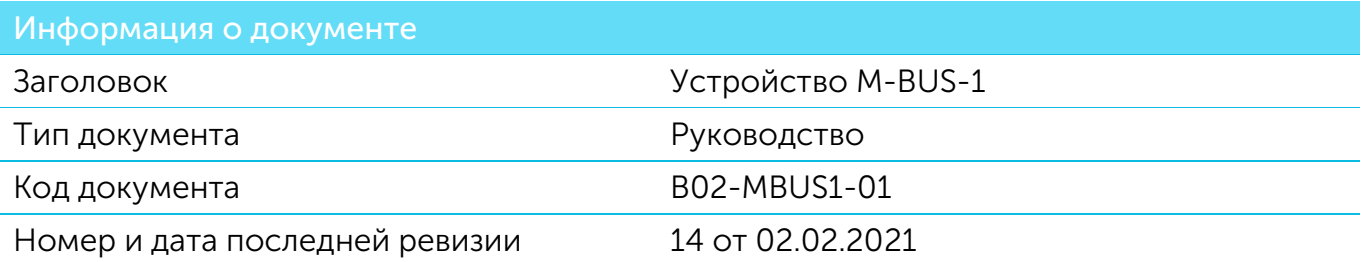

#### <span id="page-1-0"></span>Этот документ применим к следующим устройствам:

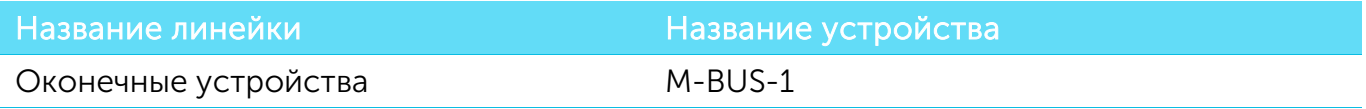

#### История ревизий

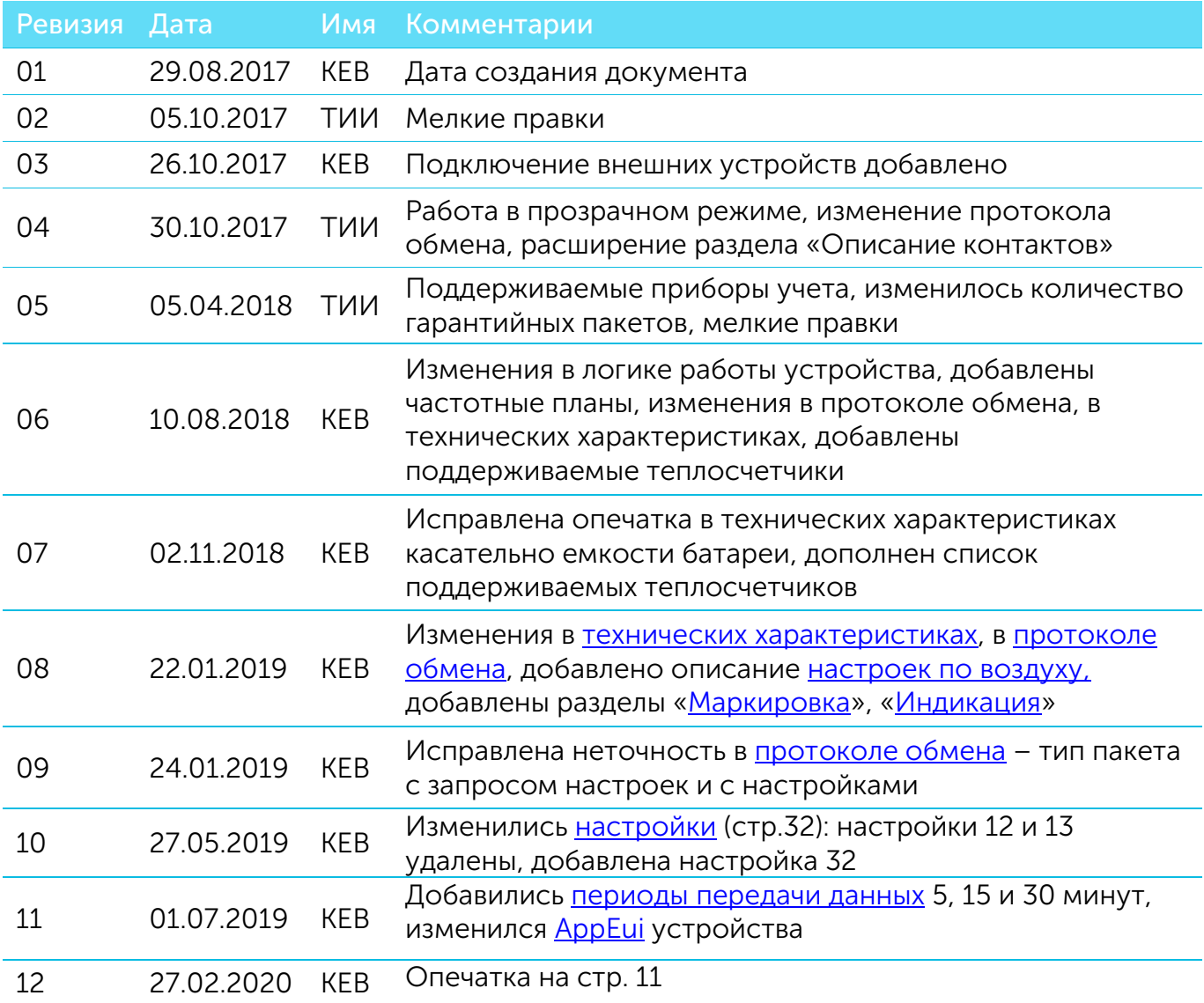

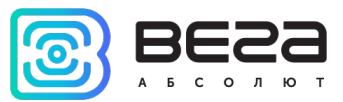

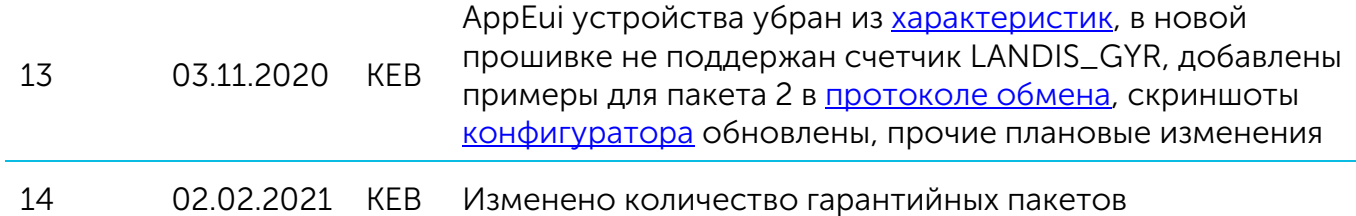

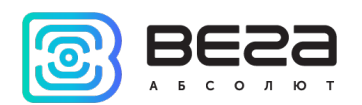

## **ОГЛАВЛЕНИЕ**

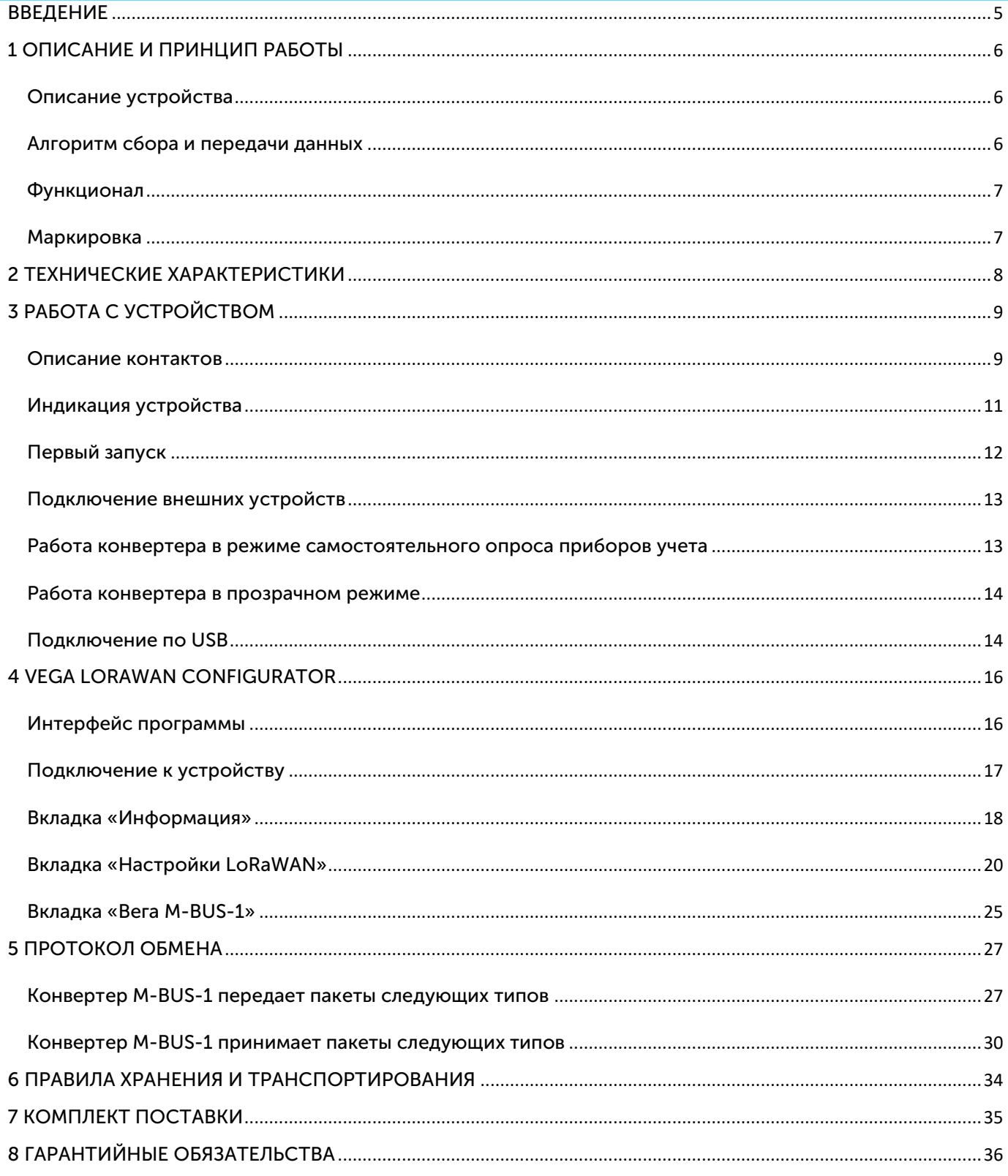

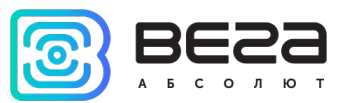

### <span id="page-4-0"></span>ВВЕДЕНИЕ

Настоящее руководство распространяется на устройство считывания показаний M-BUS-1 (далее – устройство, конвертер) производства ООО «Вега-Абсолют» и определяет порядок установки и подключения, а также содержит команды управления и описание функционала.

Руководство предназначено для специалистов, ознакомленных с правилами выполнения монтажных работ в области различного электронного и электрического оборудования.

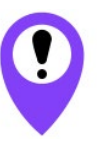

Для обеспечения устойчивой радиосвязи между базовой станцией и оконечным устройством рекомендуется избегать установки оборудования в места, представляющие собой непреодолимые преграды для прохождения радиосигнала, такие как: армированные перекрытия и стены, подвальные помещения, подземные сооружения и колодцы, стальные короба и т. д.

При разворачивании сети, включающей в себя большое количество оконечных устройств, необходимым этапом является выполнение работ по радиопланированию с проведением натурных экспериментов

ООО «Вега-Абсолют» сохраняет за собой право без предварительного уведомления вносить в руководство изменения, связанные с улучшением оборудования и программного обеспечения, а также для устранения опечаток и неточностей.

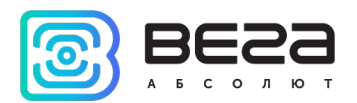

## <span id="page-5-0"></span>1 ОПИСАНИЕ И ПРИНЦИП РАБОТЫ

#### <span id="page-5-1"></span>ОПИСАНИЕ УСТРОЙСТВА

Конвертер M-BUS-1 предназначен для считывания показаний с устройств, имеющих интерфейс M-BUS, с последующим накоплением и передачей этой информации в сеть LoRaWAN. Конвертер M-BUS-1 имеет два дискретных выхода типа «открытый коллектор» и может использоваться в качестве устройства управления. Кроме того, устройство имеет два охранных входа.

Конвертер M-BUS-1 может работать в режиме прозрачного радиомодема с любыми приборами учета коммунальных ресурсов и промышленном оборудовании с интерфейсом M-BUS, либо самостоятельно опрашивать некоторые модели приборов учета, а именно:

- Теплосчётчик «Теплоучёт-1»
- Теплосчётчик «СТЭ 21 «БЕРИЛЛ»
- Теплосчётчик «Danfoss Sonometer 500»
- Теплосчётчик «ELF-M Тепловодомер»
- Теплосчётчик «WESER Heat Meter»
- Теплосчётчик «Kamstrup Multical 801»
- Теплосчётчик «Kamstrup Multical 402»
- Теплосчётчик «Landis Gir»<sup>[1](#page-5-3)</sup>
- Теплосчётчик «Sharky 775»

Элементом питания для конвертера служит встроенная батарея ёмкостью 6400 мАч. Также конвертер может работать от внешнего источника питания с напряжением 10…36 В.

Количество одновременно подключаемых к конвертору приборов учёта, не более десяти.

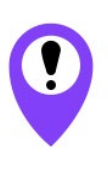

Для корректного функционирования конвертера в режиме самостоятельного опроса рекомендуется подключать к одному конвертеру приборы учёта одной модели При одновременном использовании различных моделей приборов учёта с одним конвертером следует использовать только прозрачный режим опроса устройств

#### <span id="page-5-2"></span>АЛГОРИТМ СБОРА И ПЕРЕДАЧИ ДАННЫХ

Показания считываются с прибора учета с настраиваемым периодом от 5 минут до 24 часов. Считанные показания сохраняются в память устройства и передаются при очередном сеансе связи с сетью LoRaWAN.

Период передачи данных может настраиваться от 5 минут до 24 часов. Передача данных осуществляется в случайный момент времени внутри выбранного периода. При

<span id="page-5-3"></span> $1$  Поддержка возможна по отдельному заказу

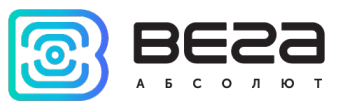

очередном выходе на связь устройство начинает отправлять накопленные пакеты с показаниями, от самого раннего к самому позднему.

Если параметр «Запрашивать подтверждение» включен, то устройство будет отправлять следующий пакет только после получения подтверждения о доставке предыдущего. Если такое подтверждение не получено после выполнения указанного в настройках количества переповторов пакетов, конвертер завершает сеанс связи до следующего по расписанию. При этом устройство продолжает собирать данные согласно периоду сбора данных и записывать в память. Непереданные пакеты остаются в памяти конвертера до следующего сеанса связи.

При выключенном параметре «Запрашивать подтверждение», устройство отправляет в сеть все накопленные пакеты по порядку с самого раннего до самого последнего. Проверки доставки пакетов в таком режиме нет. Непереданных пакетов в памяти устройства не остаётся.

Время внутренних часов устанавливается автоматически при подключении к «Vega LoRaWAN Сonfigurator» через USB, а также может быть скорректировано через LoRaWAN.

#### <span id="page-6-1"></span>ФУНКЦИОНАЛ

Конвертер M-BUS-1 может быть устройством класса А или класса С (по классификации LoRaWAN) и обеспечивает следующий функционал:

- автоматическая смена класса с А на С при подключении внешнего питания
- поддержка ADR (Adaptive Data Rate)
- поддержка отправки пакетов с подтверждением (настраивается)
- внеочередной выход на связь при срабатывании охранных входов
- измерение температуры посредством встроенного термодатчика
- измерение заряда встроенной батареи в %

#### <span id="page-6-0"></span>МАРКИРОВКА

Маркировка устройства выполнена в виде наклеиваемой этикетки, которая содержит:

- Наименование изделия;
- DevEUI;
- Месяц и год выпуска изделия;
- QR-код, содержащий в себе DevEUI для автоматизированного учета.

Этикетка располагается в трех местах - на корпусе устройства, в паспорте и на упаковочной коробке.

Кроме того, на упаковочной коробке располагается дополнительная этикетка, содержащая:

- Информацию о версии встроенного программного обеспечения;
- QR-код, в котором содержатся DevEUI и ключи, необходимые для регистрации устройства в сети методом OTAA.

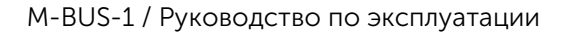

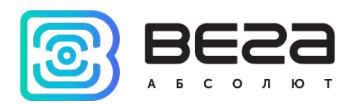

## <span id="page-7-0"></span>2 ТЕХНИЧЕСКИЕ ХАРАКТЕРИСТИКИ

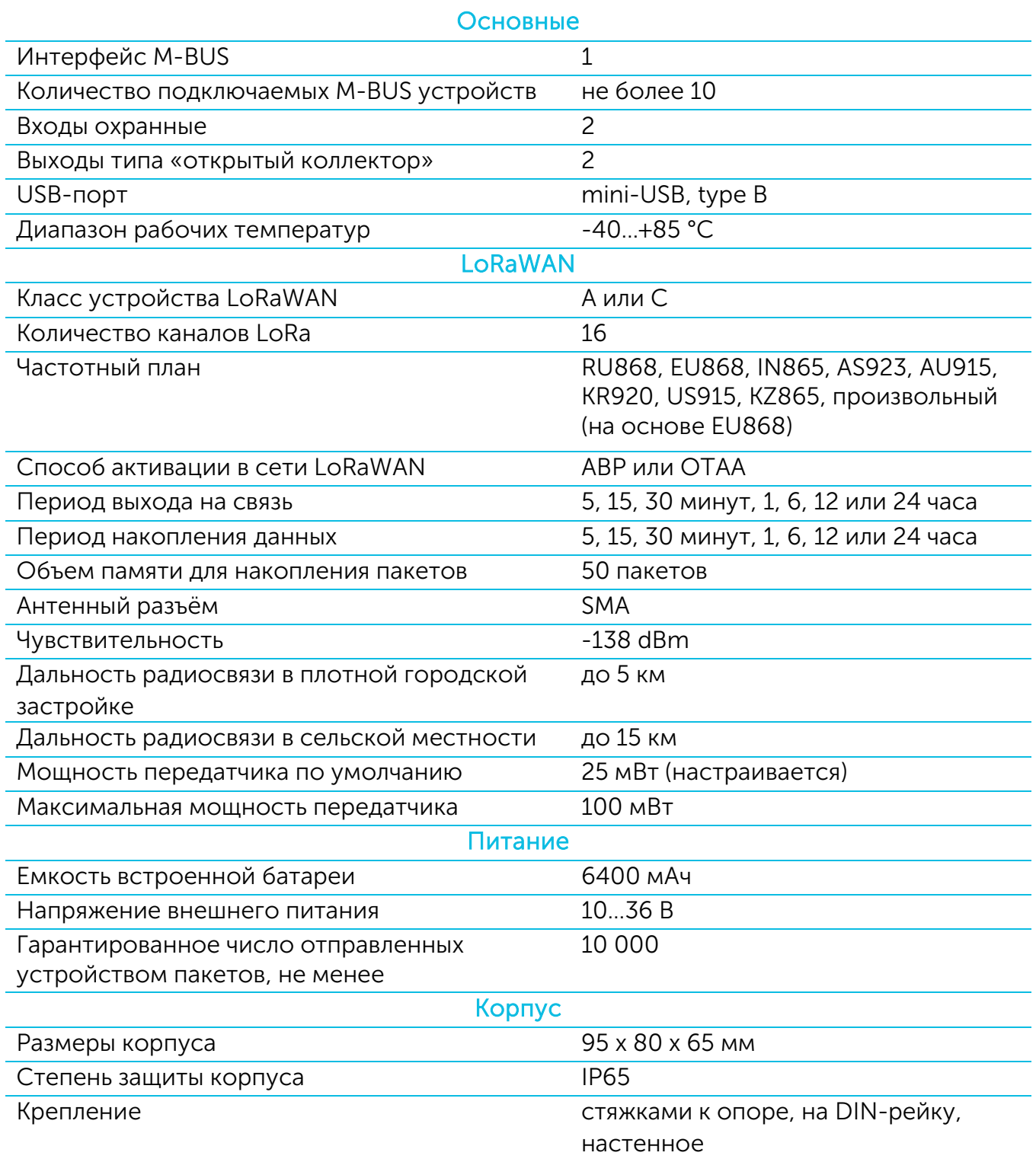

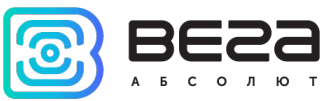

## <span id="page-8-0"></span>3 РАБОТА С УСТРОЙСТВОМ

#### <span id="page-8-1"></span>ОПИСАНИЕ КОНТАКТОВ

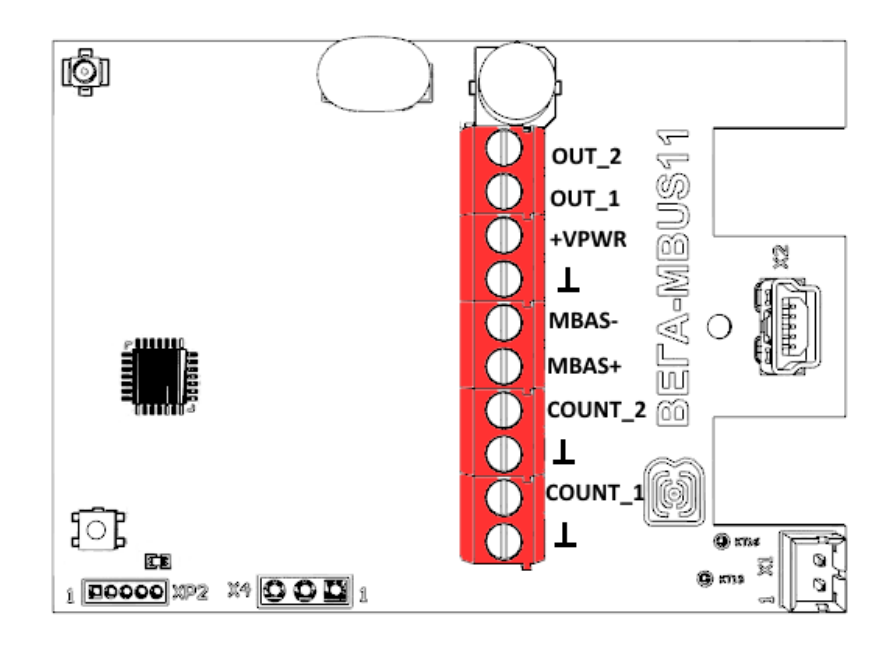

Конвертер имеет 10 контактов, подробное описание которых приведено в таблице:

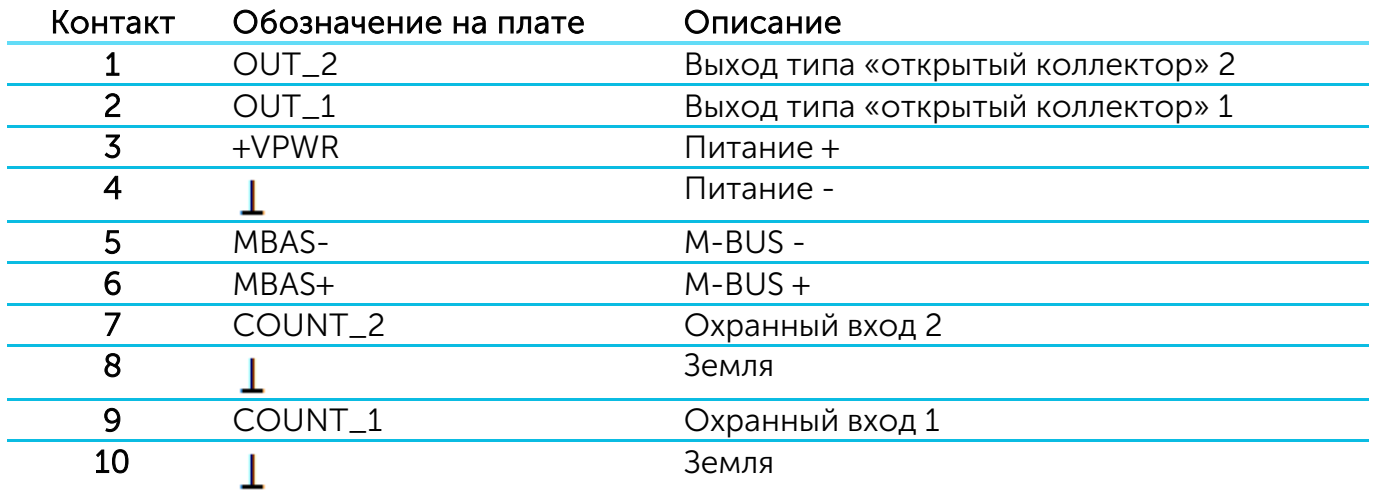

Для подключения охранных входов COUNT\_1 и COUNT\_2 используются клеммы «Земля» 8 и 10.

Охранные входы позволяют подключать цепи со следующими типами замыкающих контактов:

- геркон;
- механическая кнопка;
- «открытый коллектор».

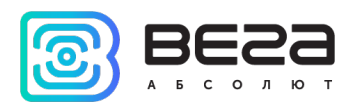

При подключении охранного входа устройство следит за его замыканием. В случае срабатывания охранного входа устройство отправляет в сеть внеочередное сообщение с сигналом тревоги.

Для подключения внешнего прибора учёта используются контакты MBAS+ и MBAS-.

Выходы OUT\_1 и OUT\_2 работают по принципу «открытый коллектор» и могут использоваться для управления внешними устройствами, такими как электрические краны, освещение, сирена и так далее. Нагрузочная способность каждого выхода составляет не более 200 мА.

В целях увеличения срока службы батареи физический уровень интерфейса M-BUS включается в работу (подаётся питающее напряжение на выходы MBAS+, MBAS-) непосредственно перед опросом прибора учёта с программируемой задержкой (величина задержки зависит от типа подключенного прибора учёта). Задержка вводится для того, чтобы прибор учёта успел проинициализировать собственный интерфейс и подготовиться к приёму данных от конвертера. По завершении опроса физический уровень M-BUS отключается.

При работе конвертера в классе С, физический уровень интерфейса M-BUS включен в работу постоянно и не выключается после завершения опроса.

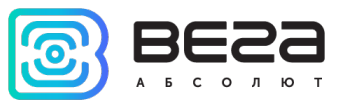

#### <span id="page-10-0"></span>ИНДИКАЦИЯ УСТРОЙСТВА

Устройство имеет один светодиодный индикатор красного цвета, расположенный на плате. Индикация используется только на этапе активации устройства в сети LoRaWAN и при смене режимов работы.

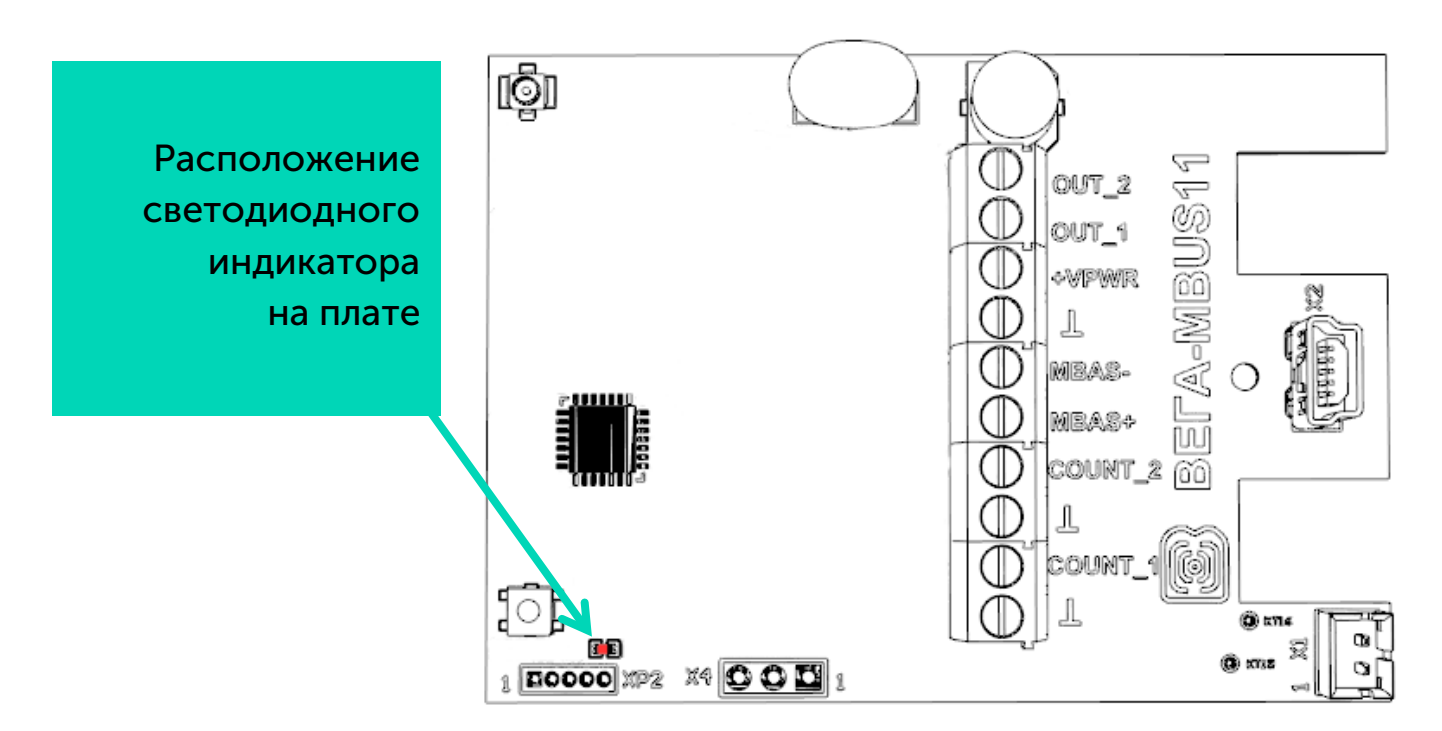

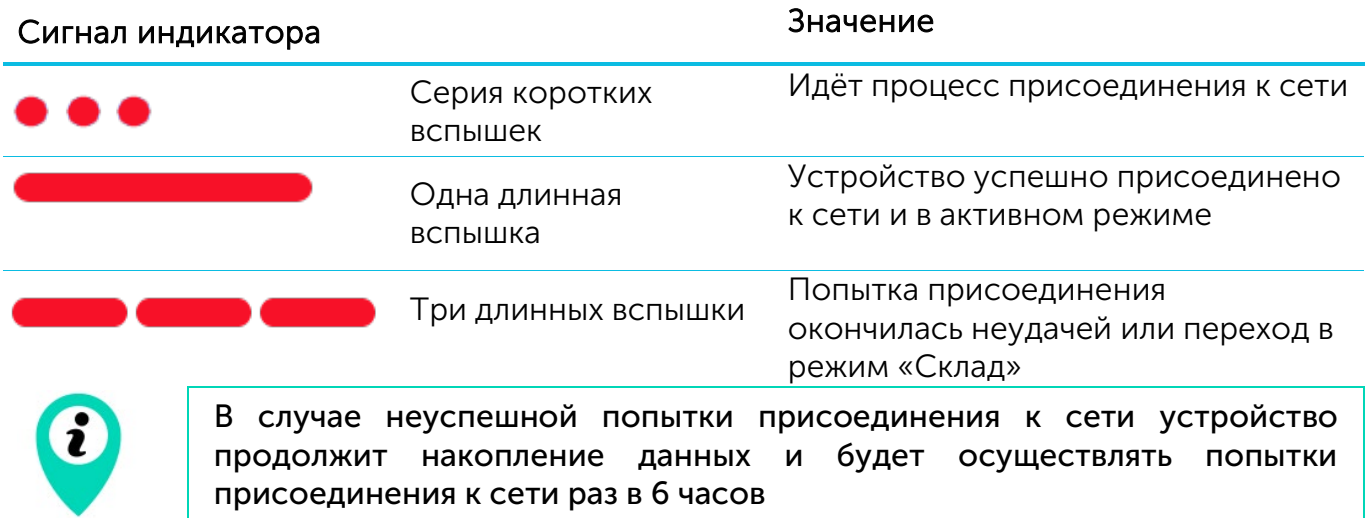

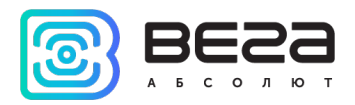

#### <span id="page-11-0"></span>ПЕРВЫЙ ЗАПУСК

Конвертер M-BUS-1 может питаться как от внешнего источника питания, так и от встроенной батареи. Для работы от встроенной батареи необходимо подключить разъём батареи к разъёму питания на плате.

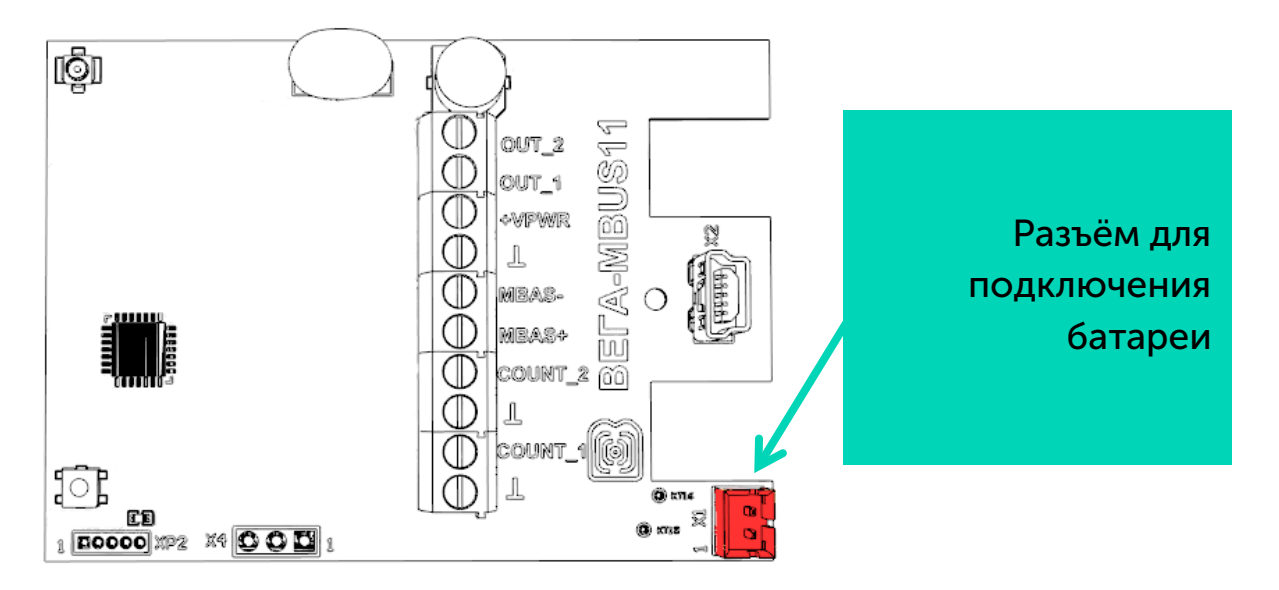

Конвертер M-BUS-1 поддерживает два способа активации в сети LoRaWAN – ABP и OTAA. Выбрать один из способов можно с помощью программы «Vega LoRaWAN Configurator» (см. раздел 4).

1. Способ ABP. После нажатия на кнопку запуска, устройство сразу начинает работать в режиме «Активный».

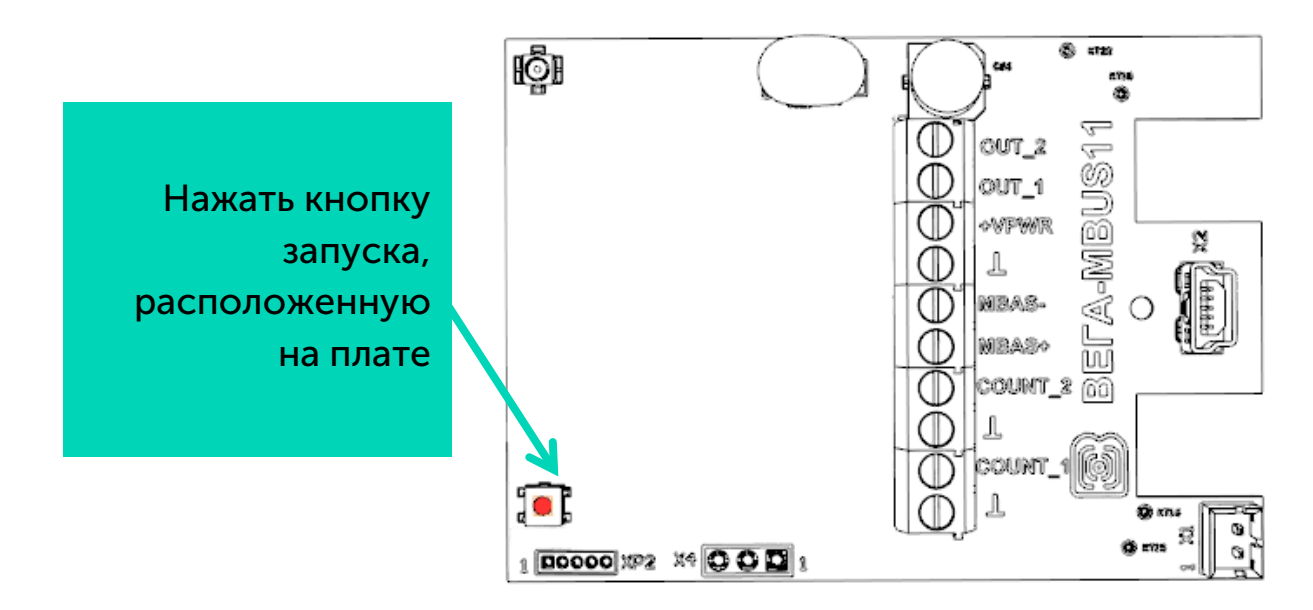

2. Способ OTAA. После нажатия на кнопку запуска, устройство осуществит три попытки присоединения к сети в заданном при настройке частотном плане. При получении подтверждения активации в сети LoRaWAN, устройство подаст сигнал индикатором (свечение в течение 5 секунд) и перейдет в режим «Активный». Если все

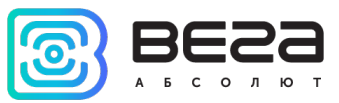

попытки окажутся неудачными, конвертер продолжит накопление данных и будет осуществлять попытки присоединения к сети раз в 6 часов.

Перевести устройство из «Активного» режима в режим «Склад» можно при помощи длительного нажатия на кнопку запуска (более 5 секунд).

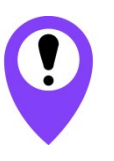

Перед присоединением устройства к сети, убедитесь в том, что в сеть внесены его регистрационные данные – Device EUI, Application EUI и Application Key для OTAA, либо Device address, Application session key и Network session key для ABP

#### <span id="page-12-0"></span>ПОДКЛЮЧЕНИЕ ВНЕШНИХ УСТРОЙСТВ

Исполнительные устройства подключаются к конвертеру через выходы OUT\_1 и OUT\_2, которые имеют тип «Открытый коллектор».

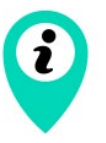

Допустимая нагрузка на каждый цифровой выход 200 мА

Для увеличения нагрузки на выходы устройства, необходимо использовать внешнее реле. Схема подключения реле приведена ниже.

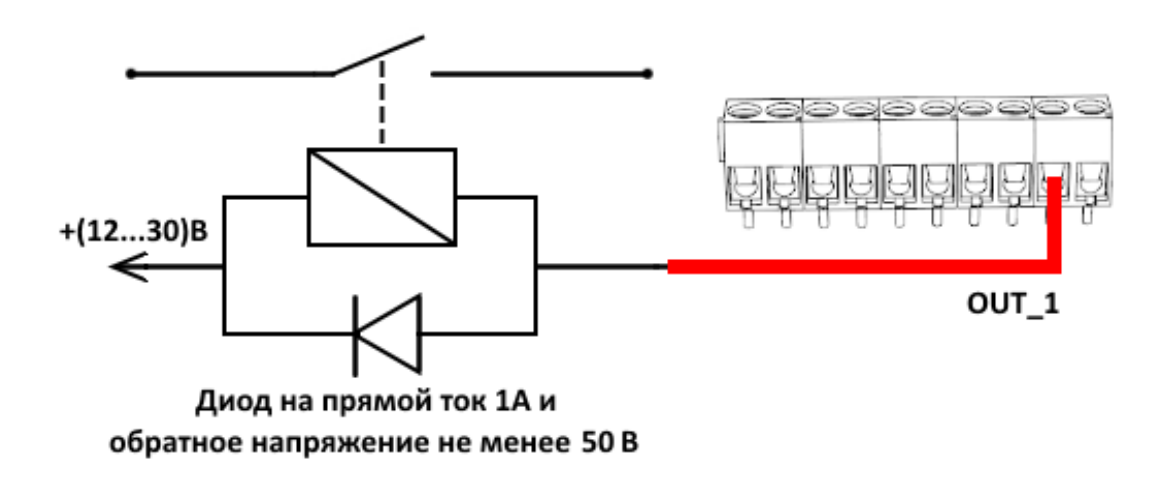

#### <span id="page-12-1"></span>РАБОТА КОНВЕРТЕРА В РЕЖИМЕ САМОСТОЯТЕЛЬНОГО ОПРОСА ПРИБОРОВ УЧЕТА

В режиме самостоятельного опроса конвертер периодически последовательно опрашивает приборы по их вторичным адресам. Адреса опрашиваемых приборов записываются в конвертер с помощью программы «Vega LoRaWAN Configurator». В случае успешного опроса переданные прибором данные накапливаются в памяти конфигуратора и отправляются в сеть LoRaWAN в соответствии с периодом передачи показаний. Период передачи можно задать 1, 6, 12 или 24 часа в программе «Vega LoRaWAN Configurator» при подключении к компьютеру.

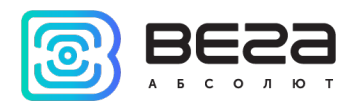

#### <span id="page-13-0"></span>РАБОТА КОНВЕРТЕРА В ПРОЗРАЧНОМ РЕЖИМЕ

Для возможности использования конвертера совместно с различными программными комплексами диспетчеризации приборов учёта и промышленного оборудования в него добавлена возможность работы в прозрачном режиме. В этом режиме конвертер работает как простой канал связи между сетью LoRaWAN и подключенным внешним прибором. M-BUS-1 может получать из LoRaWAN сети данные предназначенные для внешнего устройства и без какой либо обработки передавать их в интерфейс M-BUS. Если внешнее устройство отвечает на запрос, конвертер передаёт полученные данные обратно в сеть, также без обработки, в виде одного или нескольких пакетов.

Таким образом, в прозрачном режиме конвертер не формирует запрос и не обрабатывает ответ от прибора учёта. Обязанность сформировать запросы и анализировать ответы полностью ложится на внешнее приложение, работающее с M-BUS-1 через сеть LoRaWAN.

При работе в прозрачном режиме конвертер должен питаться от внешнего источника питания (работать как устройство класса С).

#### <span id="page-13-1"></span>ПОДКЛЮЧЕНИЕ ПО USB

Устройство M-BUS-1 настраивается с помощью программы «Vega LoRaWAN Configurator» (см. раздел 4).

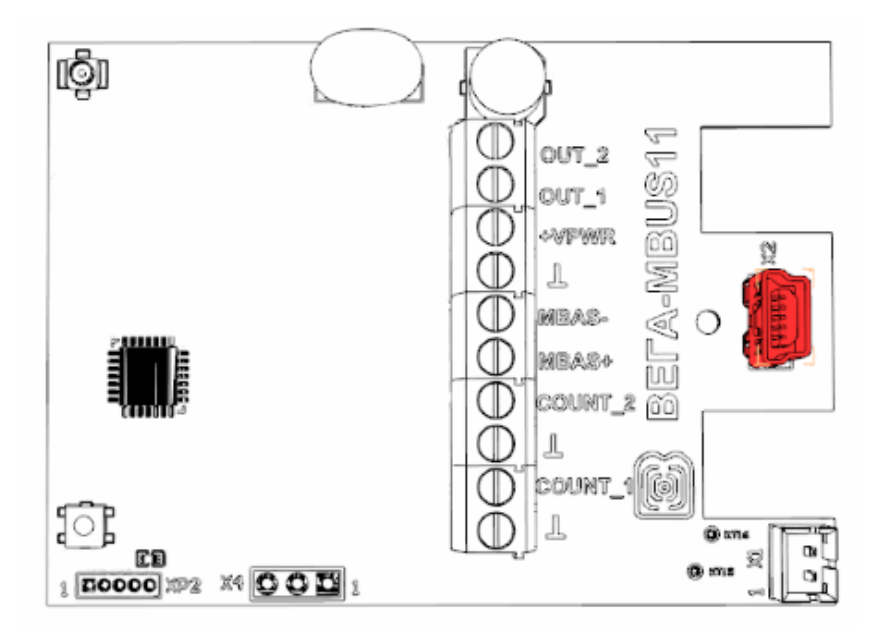

Перед первым подключением устройства к компьютеру необходимо установить драйвер для COM-порта stsw-stm32102, который можно скачать на сайте [iotvega.com.](https://iotvega.com/product/mbus) После запуска исполняемого файла VCP\_V1.4.0\_Setup.exe появится окно установщика:

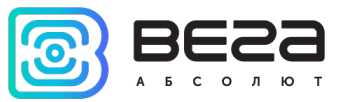

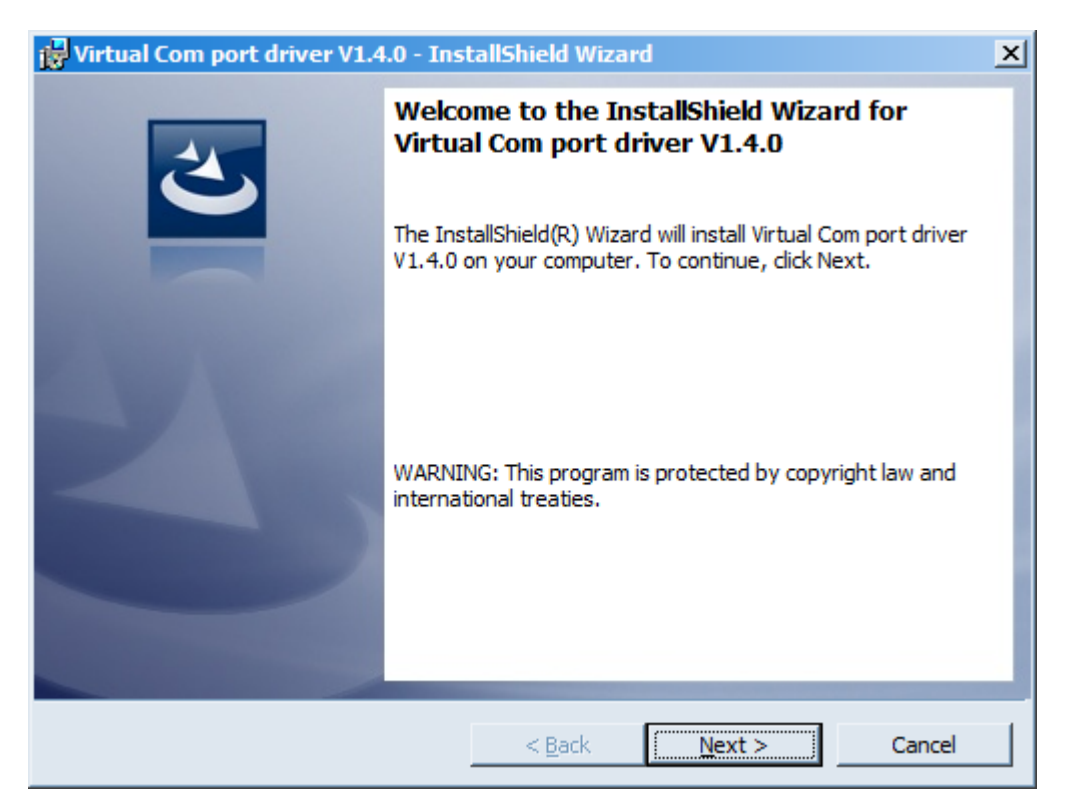

В этом окне нужно нажать кнопку Next, затем Install, после чего начнётся установка. По окончании появится окно успешного завершения установки:

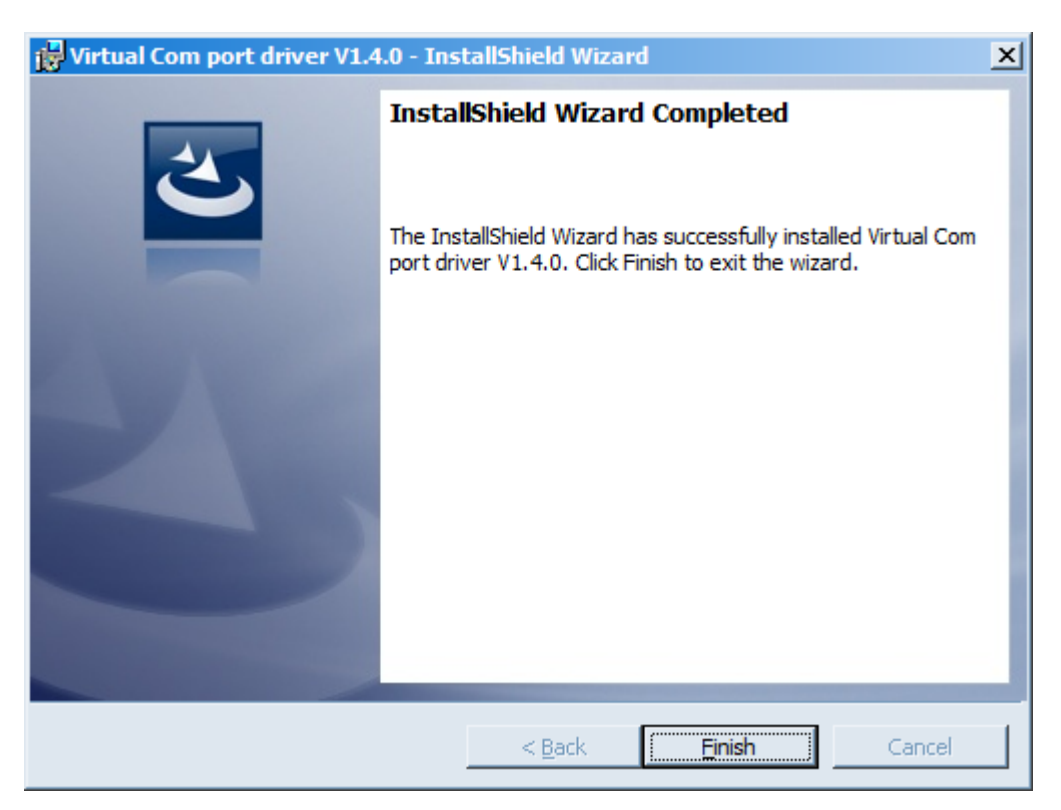

После нажатия Finish драйвер готов к работе, - можно подключать устройство по USB.

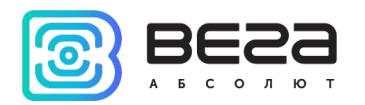

## <span id="page-15-1"></span>4 VEGA LORAWAN CONFIGURATOR

Программа «Vega LoRaWAN Configurator» (далее – конфигуратор) предназначена для настройки устройства через USB.

Конфигуратор имеет два режима работы – «Простой» и «Эксперт». В режиме «Простой» доступны только основные настройки, в режиме «Эксперт» основные настройки, расширенные настройки и возможность проверки зоны покрытия сигнала от базовых станций. Далее рассматривается работа программы в режиме «Эксперт».

#### <span id="page-15-0"></span>ИНТЕРФЕЙС ПРОГРАММЫ

Программа «Vega LoRaWAN Configurator» не требует установки. При запуске исполняемого файла появляется окно работы с программой.

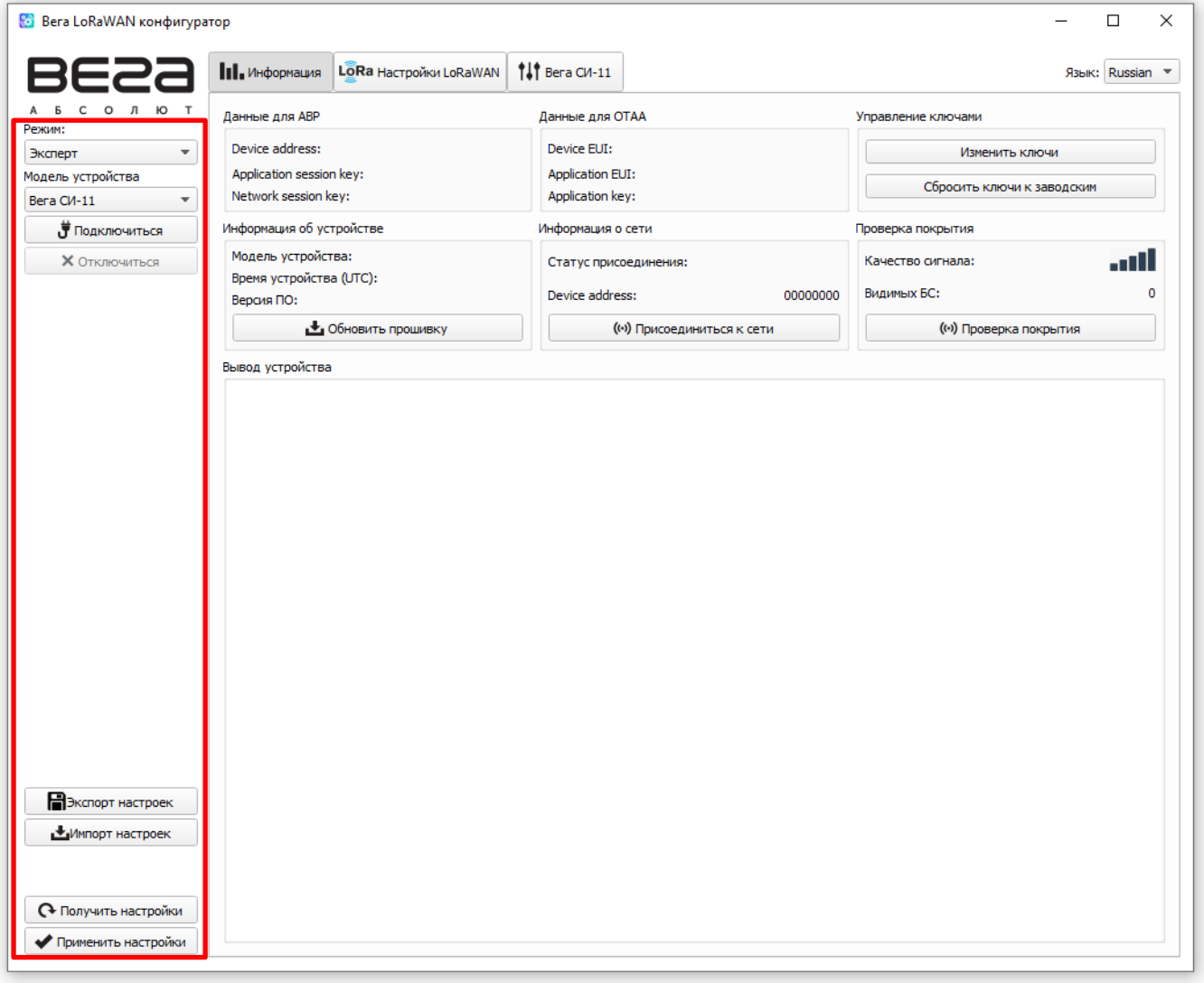

Меню слева позволяет переключаться между режимами работы программы «Простой» и «Эксперт», выбирать модель устройства, осуществлять подключение к устройству или отключиться от него.

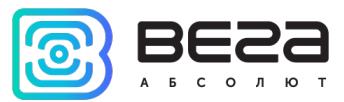

Кнопки «Экспорт настроек» и «Импорт настроек» позволяют сохранить набор настроек в файл, после чего загрузить их из файла.

Кнопки «Получить настройки» и «Применить настройки» нужны для отображения текущих настроек устройства в программе и для сохранения измененных настроек в памяти устройства соответственно.

Окно программы содержит три вкладки – информация, настройки LoRaWAN и настройки устройства.

В правом верхнем углу находится меню выбора языка.

#### <span id="page-16-0"></span>ПОДКЛЮЧЕНИЕ К УСТРОЙСТВУ

Для подключения к устройству необходимо выполнить следующие шаги:

- 1. Подключить USB-кабель к устройству.
- 2. Запустить программу «Vega LoRaWAN Configurator».
- 3. Нажать кнопку «Подключиться» в меню слева.

Программа автоматически распознает модель устройства, и меню выбора устройства станет неактивным.

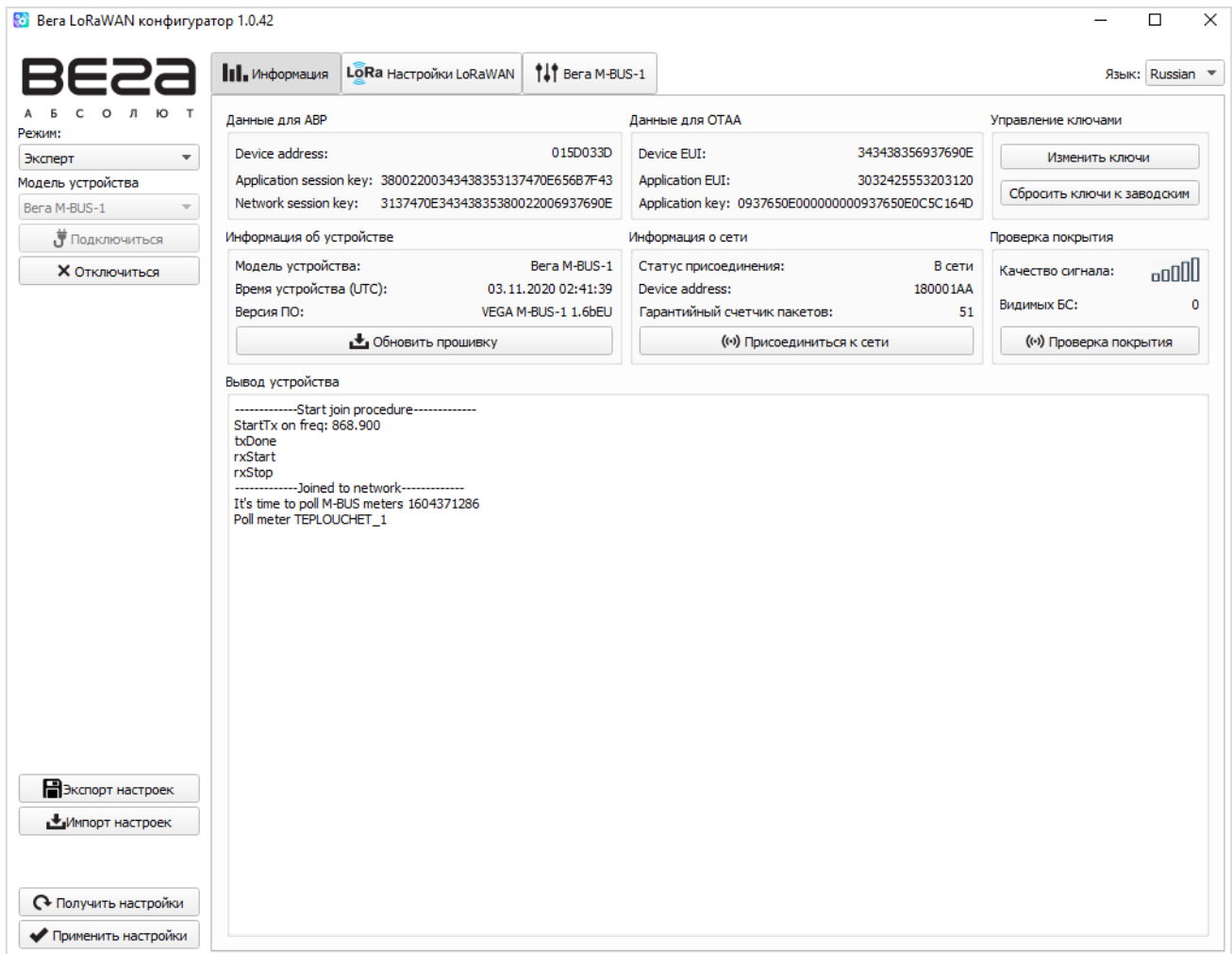

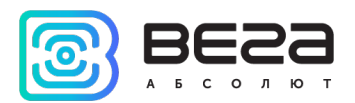

Для считывания настроек с устройства нужно нажать кнопку «Получить настройки», до этого момента в программе будут отображаться настройки по умолчанию или с последнего подключенного устройства.

После внесения необходимых изменений в настройки, следует нажать кнопку «Применить настройки» и только потом отключаться от устройства кнопкой «Отключиться».

#### <span id="page-17-0"></span>ВКЛАДКА «ИНФОРМАЦИЯ»

Вкладка «Информация» отображает информацию об устройстве, его текущее состояние, а также данные, необходимые для регистрации устройства в LoRaWAN сети.

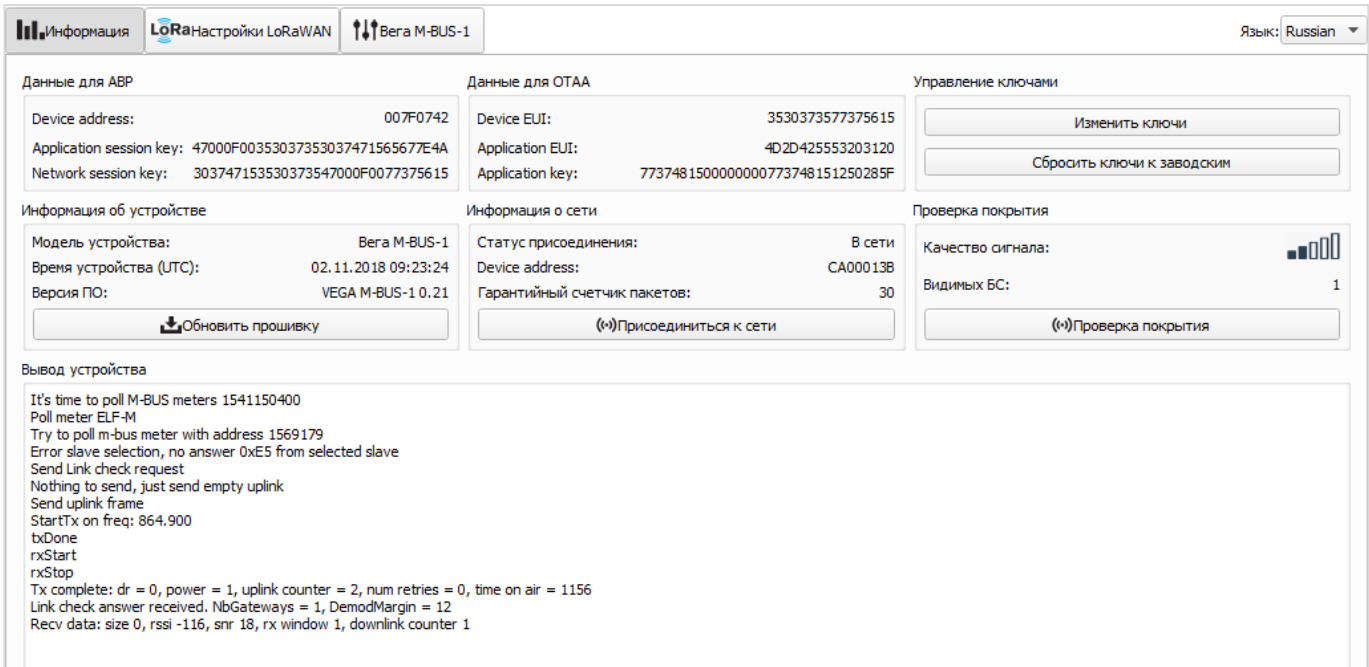

Данные для ABP – отображаются данные, необходимые для регистрации устройства в сети LoRaWAN в режиме активации ABP (Activation By Personalization).

Данные для OTAA – отображаются данные, необходимые для регистрации устройства в сети LoRaWAN в режиме активации OTAA (Over The Air Activation).

Управление ключами (не отображается в режиме «Простой») – позволяет изменить заводские ключи для регистрации устройства в сети, а также сбросить ключи обратно к заводским настройкам.

Информация об устройстве – конфигуратор считывает информацию о модели устройства, его прошивке и автоматически корректирует время устройства при подключении к нему.

Обновить прошивку – позволяет выбрать файл прошивки с жёсткого диска компьютера и осуществить его загрузку в устройство. По завершении загрузки

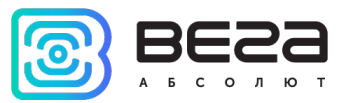

устройство отключится от конфигуратора автоматически. Актуальную версию прошивки устройства можно скачать с сайта *iotvega.com.* 

Информация о сети – показывает, подключено ли устройство к сети LoRaWAN и его адрес.

Присоединиться к сети – выполняет присоединение к сети LoRaWAN выбранным ранее способом ABP или OTAA. Если устройство уже подключено к сети, произойдёт переподключение.

Проверка покрытия (не отображается в режиме «Простой») – при нажатии, устройство отправляет в LoRaWAN сеть специальный сигнал, в ответ на который сеть сообщает ему количество базовых станций, принявших данный сигнал и качество сигнала. Данная кнопка работает только когда устройство присоединено к сети.

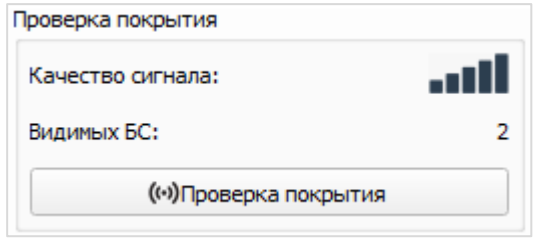

Вывод устройства (не отображается в режиме «Простой») – мониторинг состояния устройства, все события в реальном времени выводятся на экран.

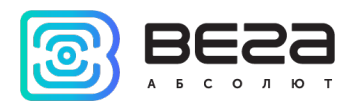

#### <span id="page-19-0"></span>ВКЛАДКА «НАСТРОЙКИ LORAWAN»

Вкладка «Настройки LoRaWAN» позволяет выполнить настройку различных параметров сети LoRa.

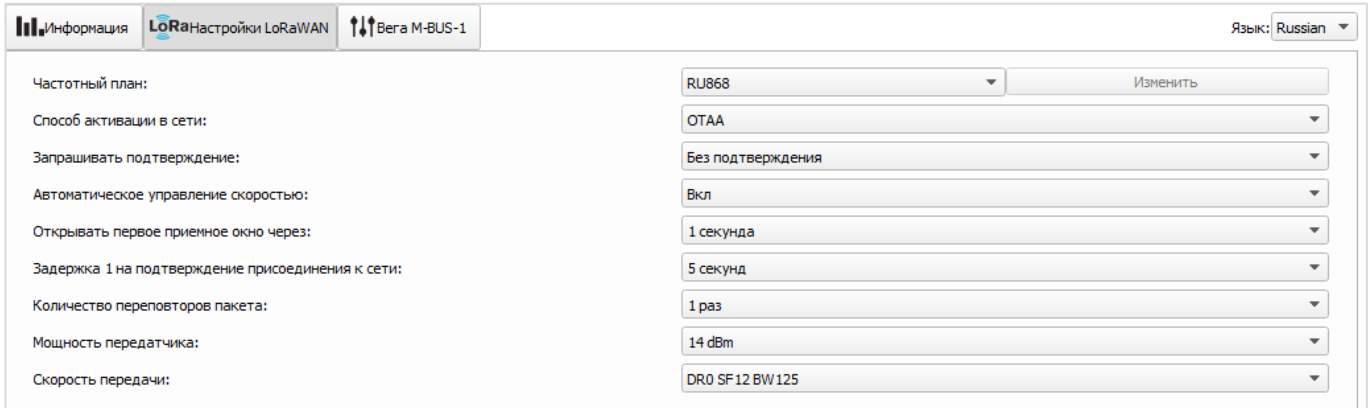

Частотный план – позволяет выбрать один из частотных планов, имеющихся на устройстве или задать произвольный частотный план. Произвольный частотный план функционирует на базе частотного плана EU-868.

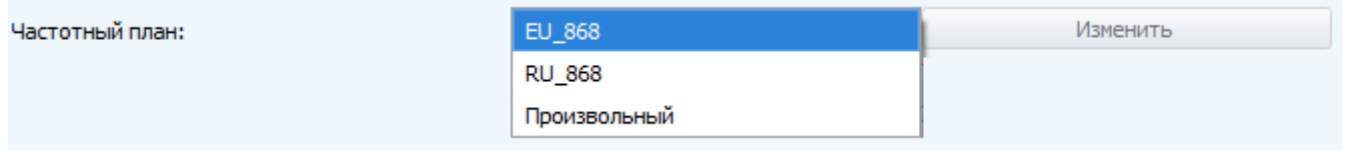

Конвертер M-BUS-1 поддерживает следующие частотные планы:

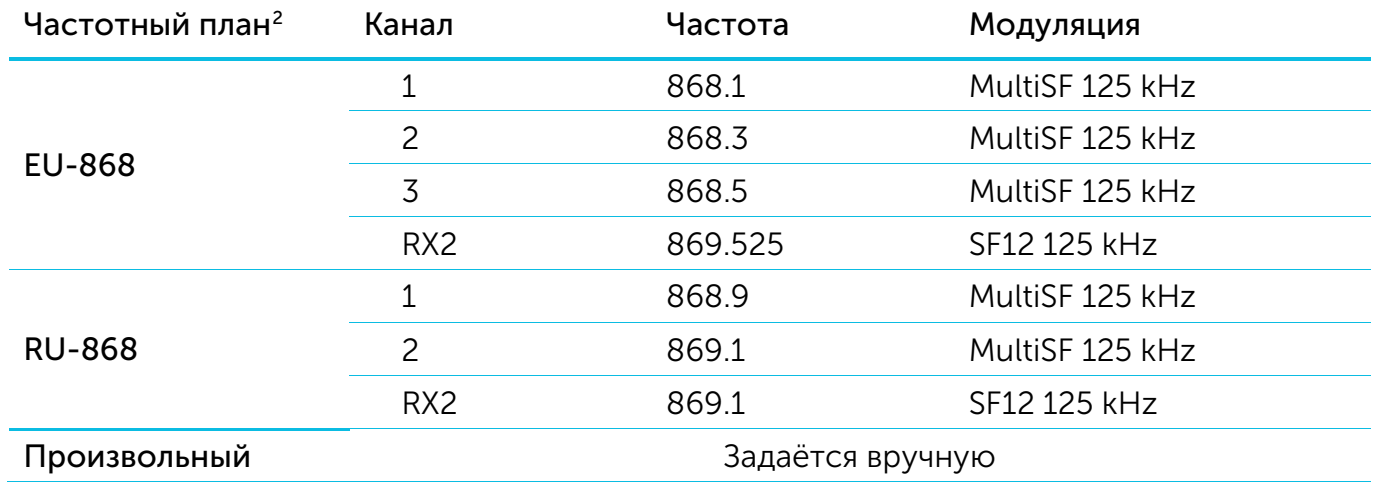

В частотных планах EU\_868 и RU\_868 по умолчанию активны только те каналы, на которых устройство отправляет запросы на присоединение к сети (Join-каналы). Остальные каналы, которые устройство должно использовать могут быть переданы сетевым LoRaWAN сервером во время процедуры присоединения устройства к сети.

<span id="page-19-1"></span><sup>2</sup> По умолчанию устройство поддерживает два частотных плана и произвольный, однако возможна поставка прошивок под другие частотные планы под заказ: IN865, AS923, AU915, KR920, US915, KZ865

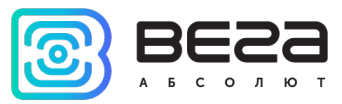

При выборе в поле «Частотный план» значения «Произвольный» необходимо вручную прописать частоты, которые устройство будет использовать. Для этого нужно нажать кнопку «Изменить», появится окно редактирования частот каналов:

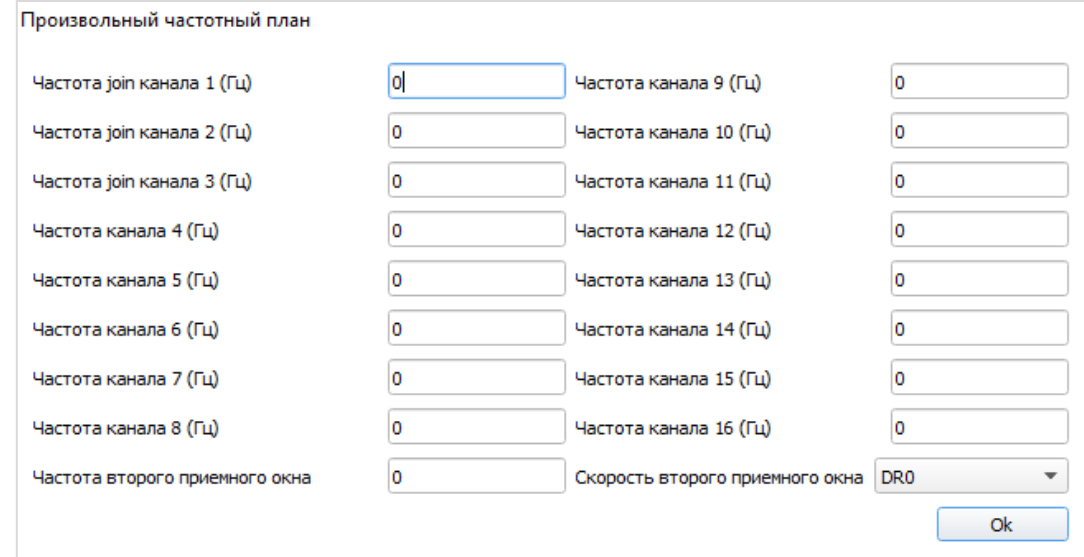

Данный частотный план позволяет задать до 16 каналов, а также частоту и скорость второго приёмного окна.

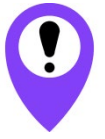

Первые три канала и второе приёмное окно необходимо настроить в обязательном порядке, иначе произвольный частотный план будет считаться пустым

Способ активации в сети – выбор способа активации ABP или OTAA.

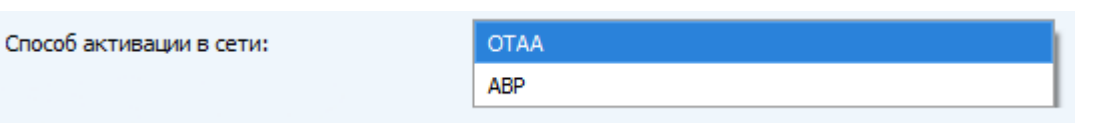

Запрашивать подтверждение – при выборе отправки пакета с подтверждением, устройство будет повторять отправку пакета до тех пор, пока не получит подтверждение от сервера, либо пока не закончится «Количество переповторов пакета» (см. далее).

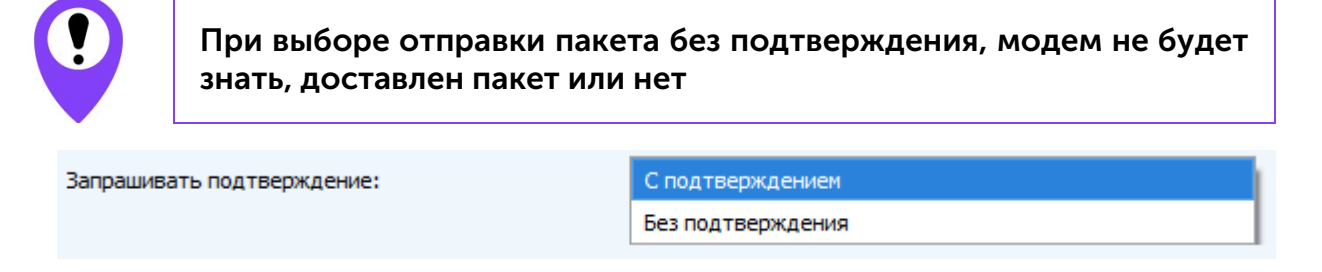

Автоматическое управление скоростью (ADR) – данная опция активирует в устройстве алгоритм автоматического управления скоростью передачи данных со стороны сетевого сервера LoRaWAN. Чем выше качество принимаемого сетью сигнала,

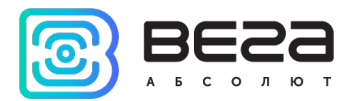

тем выше скорость будет устанавливаться на устройстве. Данную опцию рекомендуется включать только на стационарно установленных устройствах.

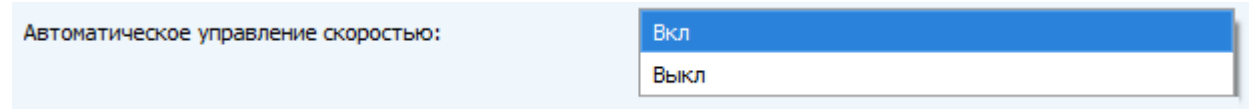

Открывать первое приёмное окно через (не отображается в режиме «Простой») – задаёт время, через которое устройство откроет первое приёмное окно после передачи очередного пакета. Второе приёмное окно всегда открывается через 1 секунду после первого.

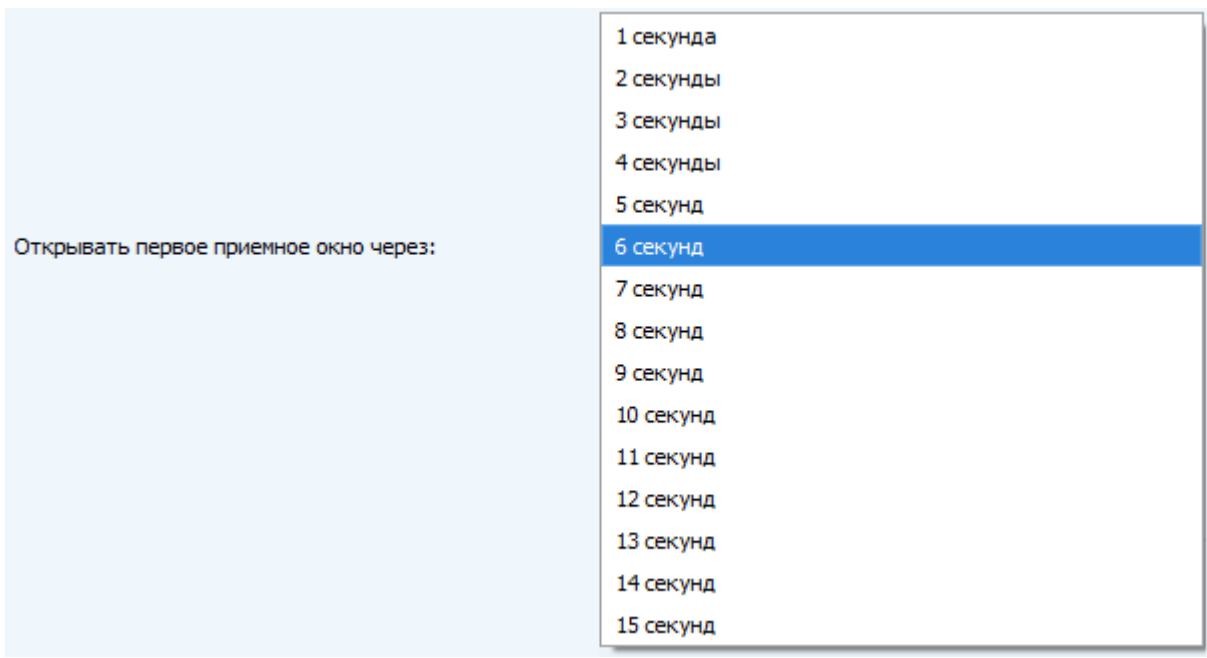

Задержка 1 на подтверждение присоединения к сети (не отображается в режиме «Простой») – задаёт время, через которое устройство откроет первое приёмное окно для получения подтверждения присоединения к сети LoRaWAN при работе в режиме присоединения OTAA. Второе окно всегда открывается через 1 секунду после первого.

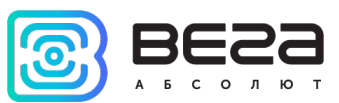

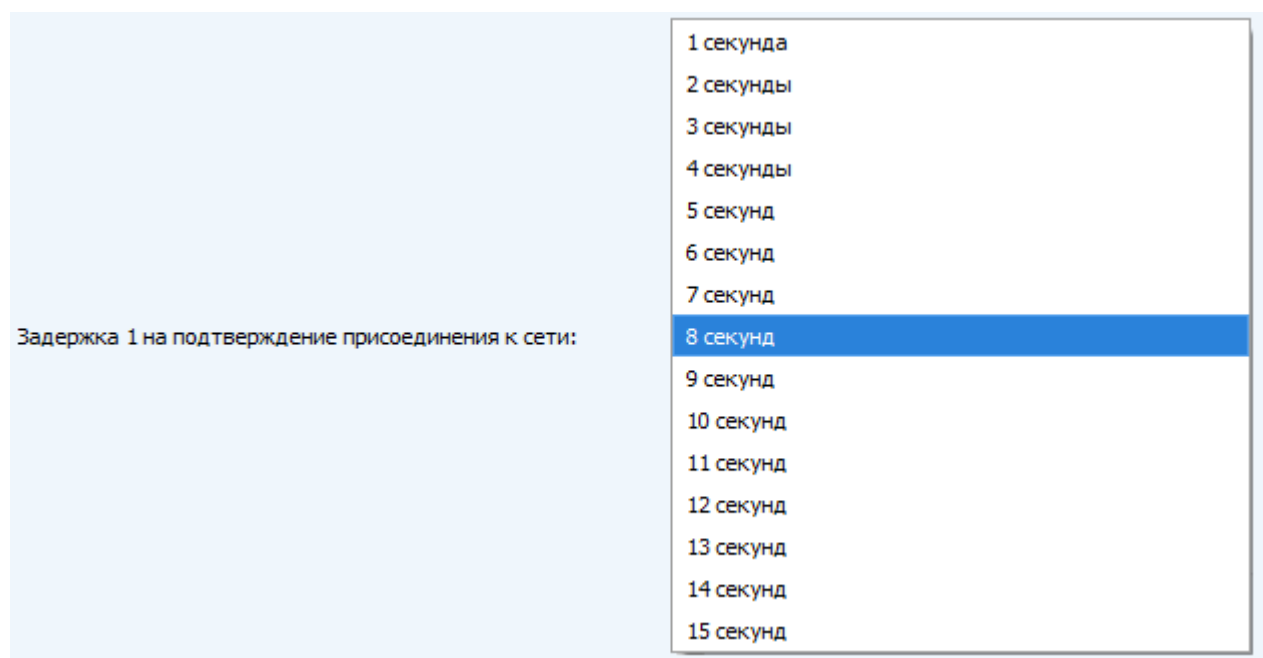

Количество переповторов пакета (не отображается в режиме «Простой») – если функция «Запрашивать подтверждение» отключена, устройство просто будет отправлять каждый пакет столько раз, сколько указано в данной настройке. Если «Запрашивать подтверждение» включено, устройство будет отправлять пакеты пока не получит подтверждение или пока не отправит столько пакетов, сколько указано в данной настройке.

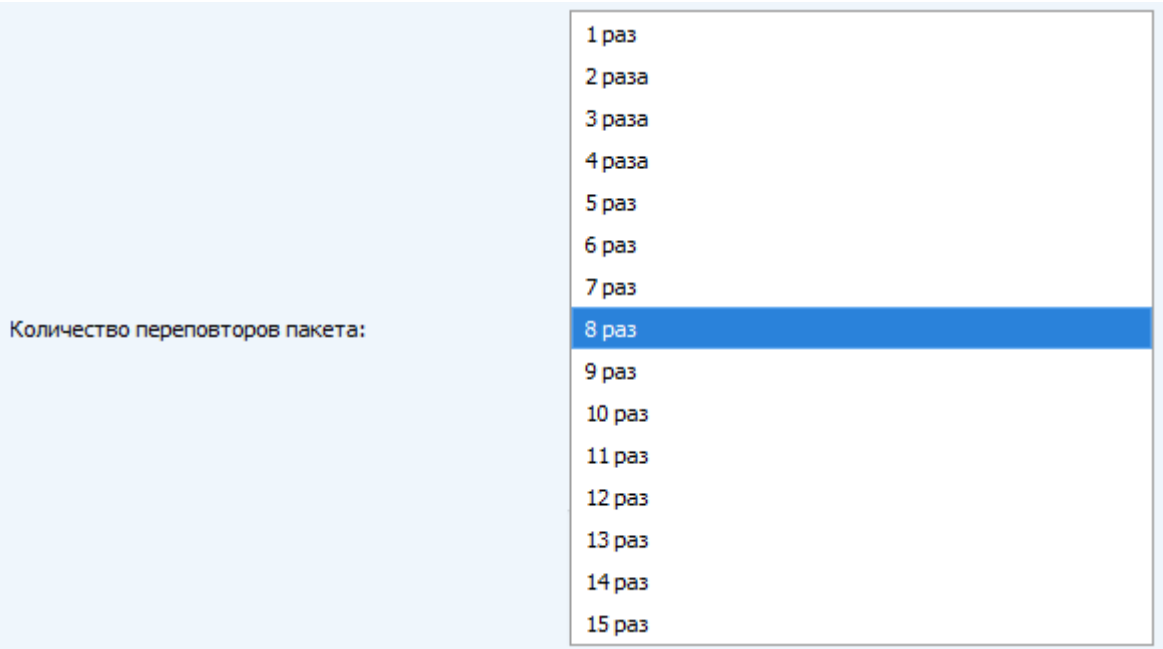

Мощность передатчика (не отображается в режиме «Простой») – регулируется мощность передатчика устройства при отправке пакетов в сеть LoRaWAN. Данная настройка может быть изменена сетью.

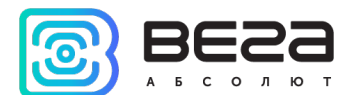

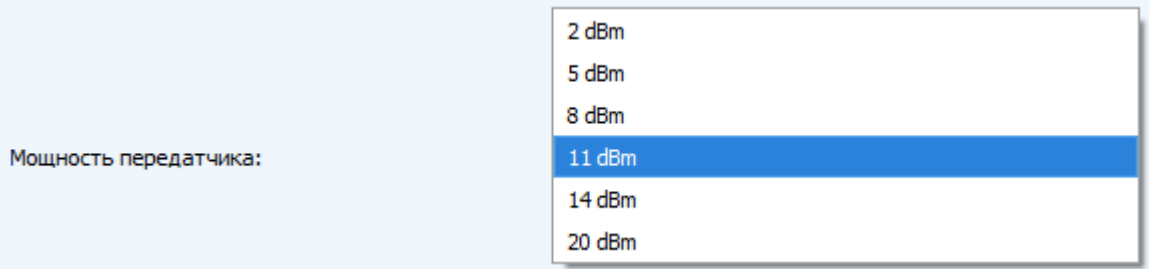

Скорость передачи (не отображается в режиме «Простой») – регулируется скорость передачи, на которой устройство будет передавать пакеты в сеть LoRaWAN. Данная скорость может быть изменена сетью, если включен алгоритм ADR.

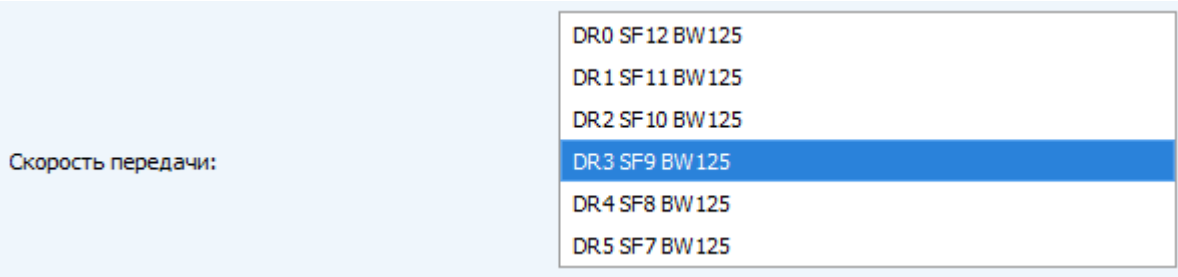

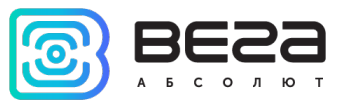

#### <span id="page-24-0"></span>ВКЛАДКА «ВЕГА M-BUS-1»

#### Вкладка «Вега M-BUS-1» содержит настройки подключенного устройства.

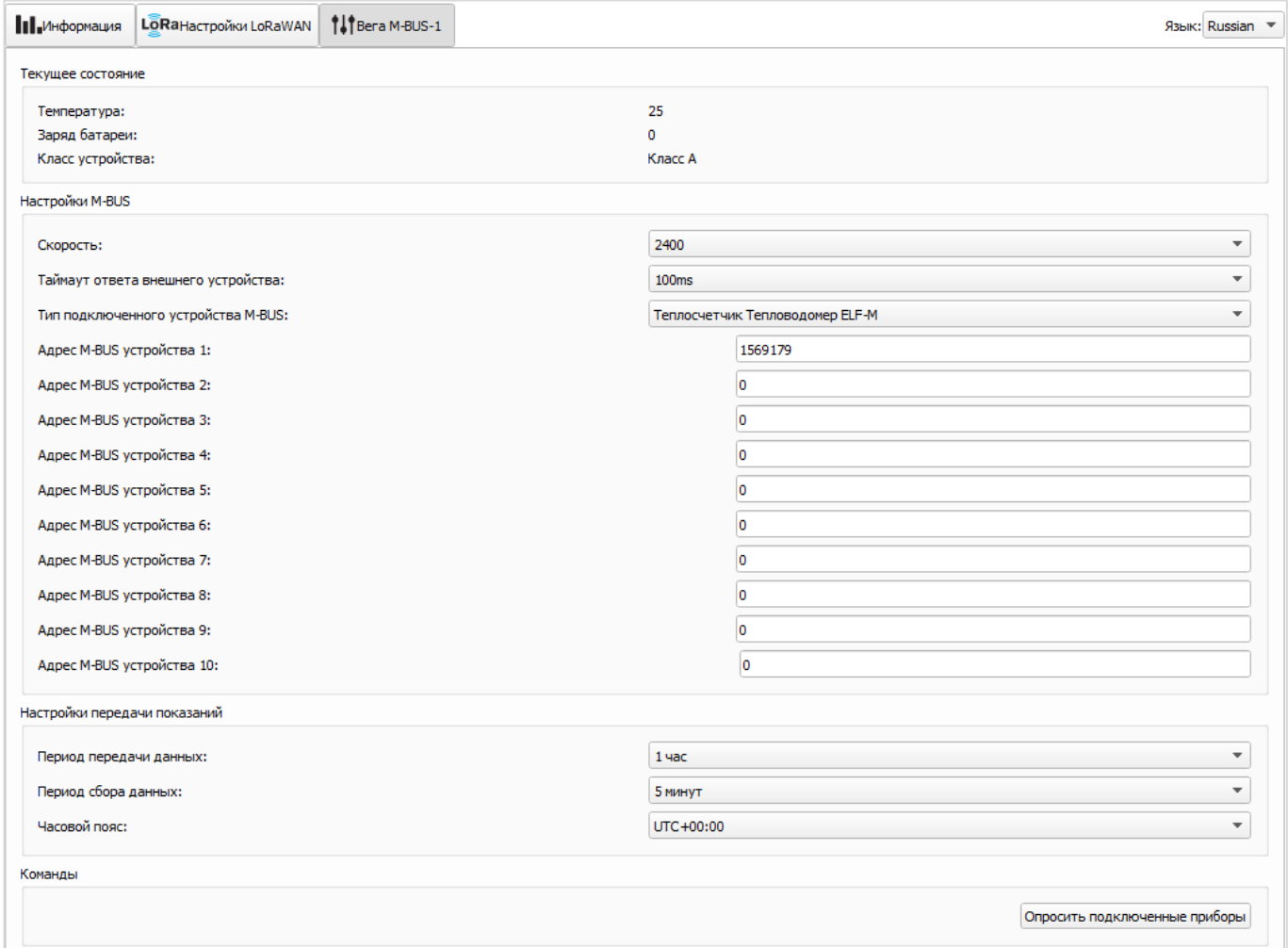

Текущее состояние – отображает текущие параметры устройства – внутреннюю температуру устройства, заряд батареи и класс устройства.

Настройки M-BUS – позволяет выполнить настройки интерфейса M-BUS, а также указать модель и задать адреса подключенных к конвертеру приборов учета. Адреса задаются только в случае работы конвертера в режиме самостоятельного опроса приборов учета. При работе в прозрачном режиме задание адресов не требуется. При опросе подключенных приборов учета M-BUS-1 использует вторичные адреса. Как правило вторичный адрес совпадает с серийным номером прибора учета.

Настройки передачи показаний – группа параметров, которые позволяют произвести настройку периодов сбора и передачи показаний, и часового пояса, по которому будут настроены внутренние часы конвертера.

Показания считываются с подключенного устройства в 00.00 по внутренним часам устройства, если задан период сбора данных 24 часа, в 00.00 и в 12.00, если период 12

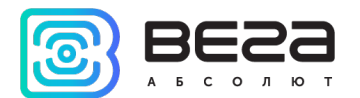

часов и так далее. Все показания хранятся в памяти устройства до следующего сеанса связи.

Период передачи данных может настраиваться от 5 минут до 24 часов. Передача данных осуществляется в случайный момент времени внутри выбранного периода. При инициировании сеанса связи устройство начинает отправлять пакеты с показаниями, начиная с самого раннего.

При выключенном параметре «Запрашивать подтверждение», устройство отправляет в сеть все накопленные пакеты по порядку с самого раннего до самого последнего, освобождая, таким образом, очередь отправки пакетов в памяти.

Если параметр «Запрашивать подтверждение» включен, то конвертер будет отправлять следующий пакет только после получения подтверждения о доставке предыдущего. Если такое подтверждение не получено после выполнения указанного в настройках количества переповторов пакета, устройство завершает сеанс связи до следующего по расписанию. При этом устройство продолжает собирать данные согласно периоду сбора данных и записывать в память. Непереданные пакеты остаются в памяти устройства до следующего сеанса связи.

Команды – позволяет передать команду на конвертер «Опросить подключенные приборы». После нажатия на кнопку конвертер опросит все подключенные приборы учета и сразу передаст эти данные в сеть LoRaWAN.

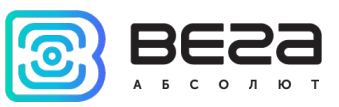

## <span id="page-26-0"></span>5 ПРОТОКОЛ ОБМЕНА

В данном разделе описан протокол обмена данными Вега M-BUS-1 с сетью LoRaWAN.

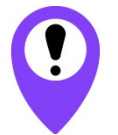

В полях, состоящих из нескольких байт, используется порядок следования little endian

#### <span id="page-26-1"></span>КОНВЕРТЕР M-BUS-1 ПЕРЕДАЕТ ПАКЕТЫ СЛЕДУЮЩИХ ТИПОВ

1. Пакет с показаниями теплосчетчика, передается регулярно, либо по запросу

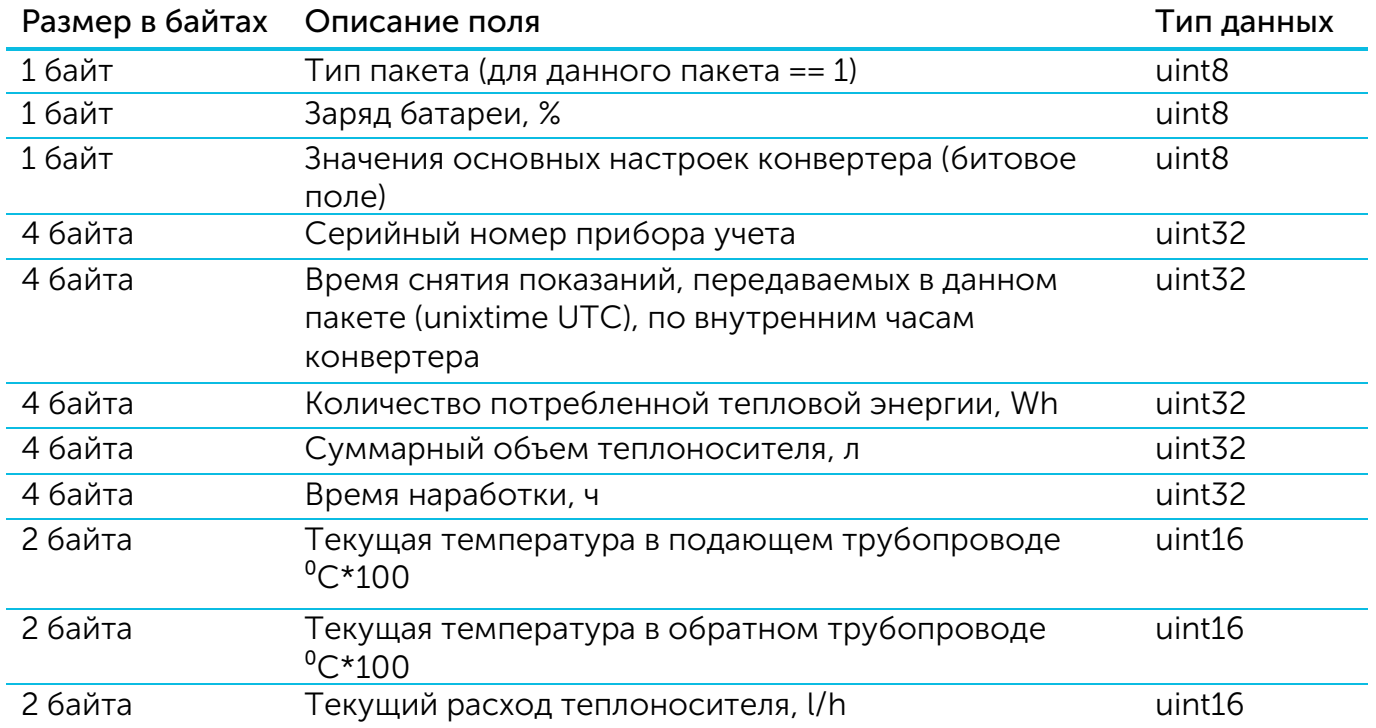

Конвертер содержит в себе встроенные часы с календарем, время и дата на которых задается при производстве, а также при каждом конфигурировании устройства через интерфейс USB. При регулярной передаче пакета используются данные, снятые на ближайший момент времени, кратный заданному в настройках интервалу передачи:

- Для интервала 1 час: передаются показания на начало текущего часа;
- Для интервала 6 часов: передаются показания на 00:00, 06:00, 12:00, 18:00;
- Для интервала 12 часов: передаются показания на 00:00, 12:00;
- Для интервала 24 часа: передаются показания на 00:00 текущих суток.

При передаче пакета по запросу используются данные, снятые в момент получения запроса.

![](_page_27_Picture_1.jpeg)

Пакет данного типа передается для каждого из подключенных приборов учета отдельно. Например, если к конвертеру подключено 5 приборов учета, при очередном выходе на связь будет передано 5 пакетов.

Расшифровка битового поля «Значения основных настроек»

![](_page_27_Picture_261.jpeg)

2. Пакет с данными от внешнего устройства, полученными по интерфейсу M-BUS (прозрачный режим работы)

![](_page_27_Picture_262.jpeg)

Технология передачи данных LoRa накладывает ограничения на максимальный размер пакета, в зависимости от скорости, на которой передается данный пакет. В случае если данные, полученные через внешний интерфейс, не могут быть переданы в одном пакете, они разбиваются на несколько пакетов, которые передаются последовательно.

3. Пакет с информацией о внешнем питании, передается при подключении и отключении внешнего питания

![](_page_27_Picture_263.jpeg)

![](_page_28_Picture_1.jpeg)

4. Пакет «тревога», передаётся при замыкании одного из охранных входов

![](_page_28_Picture_306.jpeg)

5. Пакет с информацией об изменении состояния выходов OUT\_1 или OUT\_2

![](_page_28_Picture_307.jpeg)

6. Пакет с запросом корректировки времени (передаётся раз в 7 дней на LoRaWAN порт 4)

![](_page_28_Picture_308.jpeg)

7. Пакет с настройками - передается устройством на LoRaWAN порт 3

![](_page_28_Picture_309.jpeg)

![](_page_29_Picture_1.jpeg)

#### <span id="page-29-0"></span>КОНВЕРТЕР M-BUS-1 ПРИНИМАЕТ ПАКЕТЫ СЛЕДУЮЩИХ ТИПОВ

1. Пакет с корректировкой времени – передается приложением на LoRaWAN порт 4

![](_page_29_Picture_234.jpeg)

#### 2. Запрос текущих показаний

![](_page_29_Picture_235.jpeg)

При получении данного пакета конвертер совершит внеочередной опрос всех подключенных приборов учета (тип запроса=0) и поочередно передаст пакеты с текущими показаниями для каждого из них, либо опросит только один прибор по серийному номеру (тип запроса=1).

Пример 1:

0200 – команда опроса всех подключенных приборов (поле адреса отсутствует).

Пример 2:

020000000000 – команда опроса всех подключенных приборов (поле адреса 0x00).

#### Пример 3:

Опрос по адресу счётчика с номером 17212760 (номер в десятичном формате). Команда – 020158A50601, где 0x58A50601 – это номер 17212760 в шестнадцатеричном виде с порядком байт little endian.

#### 3. Команда включения выхода

![](_page_29_Picture_236.jpeg)

![](_page_30_Picture_1.jpeg)

4. Работа конвертера в прозрачном режиме

![](_page_30_Picture_236.jpeg)

При получении данного пакета M-BUS-1 передаст содержащиеся в нем данные в интерфейс M-BUS (в зависимости от модели). В случае, если внешнее устройство, подключенное по интерфейсу, ответит в течение заданного в настройках M-BUS-1 таймаута, ответ будет передан в сеть LoRaWAN в виде одного или нескольких пакетов типа 3.

![](_page_30_Picture_5.jpeg)

#### При использовании команд включения/выключения выходов и при работе в прозрачном режиме конвертер должен работать от внешнего источника питания (работать как устройство класса С)

Технология передачи данных LoRa накладывает ограничения на максимальный размер пакета в зависимости от скорости, на которой передается пакет. В связи с этим размер пакета, отправляемого на устройство, не должен превышать 51 байт. Если требуется отправить пакет большего размера, внешнее приложение должно удостовериться у сетевого сервера в том, что текущая скорость, на которой работает устройство, позволяет отправлять пакеты большего размера. В таблице ниже приведены максимальные размеры пакета для различных скоростей.

![](_page_30_Picture_237.jpeg)

#### 5. Команда выключения выхода

![](_page_30_Picture_238.jpeg)

6. Пакет с запросом настроек– передается приложением на LoRaWAN порт 3

![](_page_30_Picture_239.jpeg)

В ответ на данный пакет устройство пришлет пакет с настройками

![](_page_31_Picture_1.jpeg)

![](_page_31_Picture_324.jpeg)

7. Пакет с настройками, полностью идентичен пакету от устройства

Передаваемый на устройство пакет с настройками может содержать не все настройки, поддерживаемые устройством, а только ту их часть, которую необходимо изменить.

Таблица ID настроек M-BUS-1 и их возможных значений

![](_page_31_Picture_325.jpeg)

![](_page_32_Picture_1.jpeg)

![](_page_32_Picture_112.jpeg)

<span id="page-32-0"></span> $3$  Внимание: теплосчётчик LANDIS\_GYR не поддержан в текущей прошивке 1.6

![](_page_33_Picture_1.jpeg)

## <span id="page-33-0"></span>6 ПРАВИЛА ХРАНЕНИЯ И ТРАНСПОРТИРОВАНИЯ

Устройства M-BUS-1 должны храниться в заводской упаковке в отапливаемых помещениях при температуре от +5°С до +40°С и относительной влажности не более 85%.

Транспортирование устройств допускается в крытых грузовых отсеках всех типов на любые расстояния при температуре от -40°С до +85°С.

![](_page_34_Picture_1.jpeg)

## <span id="page-34-0"></span>7 КОМПЛЕКТ ПОСТАВКИ

Устройство M-BUS-1 поставляется в следующей комплектации:

Конвертер M-BUS-1 (с двумя вкрученными винтами) – 1 шт.

Антенна LoRa – 1 шт.

Винт 3х16 – 4 шт.

Паспорт – 1 шт.

![](_page_35_Picture_1.jpeg)

## <span id="page-35-0"></span>8 ГАРАНТИЙНЫЕ ОБЯЗАТЕЛЬСТВА

Гарантийный срок на устройство составляет 5 лет со дня продажи.

Изготовитель обязан предоставить услуги по ремонту или заменить вышедшее из строя устройство в течение 5 лет со дня продажи.

Потребитель обязан соблюдать условия и правила транспортирования, хранения и эксплуатации, указанные в данном руководстве пользователя.

Гарантийные обязательства не распространяются:

- на элементы питания устройств, отправивших более 10 000 пакетов;

- на устройства с механическими, электрическими и/или иными повреждениями и дефектами, возникшими при нарушении условий транспортирования, хранения и эксплуатации;

- на устройства со следами ремонта вне сервисного центра изготовителя;

- на устройства со следами окисления или других признаков попадания жидкостей в корпус изделия.

При возникновении гарантийного случая следует обратиться в сервисный центр по адресу:

630008, г. Новосибирск, ул. Кирова, 113/1.

Контактный телефон +7 (383) 206-41-35.

![](_page_36_Picture_1.jpeg)

![](_page_36_Picture_2.jpeg)

#### [vega-absolute.ru](http://www.vega-absolute.ru/)

Руководство по эксплуатации © ООО «Вега-Абсолют» 2017-2021